## **Manage a User's Password**

To manage a user password, complete the following steps:

- 1. From the main menu bar, select **Search** and click **Person**. The *Search Person* page appears.
- 2. From the Select drop-down menu, select **External**.

## **Application Tip**

By default, the **Select** drop-down menu is set to **External**.

3. From the **Where** drop-down menu, select a criteria type.

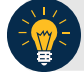

**Application Tip**

By default, the **Where** drop-down menu is set to **Full Name**. Choose any option as needed.

4. Enter the search criteria in the blank text box on the right and click **Search**. The *Search Person* page appears with the results of your search criteria.

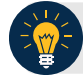

**Application Tip**

By default, the drop-down menu after **Where** is set to **Contains**. Choose any option as needed.

<span id="page-0-0"></span>5. Click the **Select** hyperlink of the name of the user for whom you would like to manage the password. A *Manage User* page appears as shown in [Figure 1.](#page-0-0)

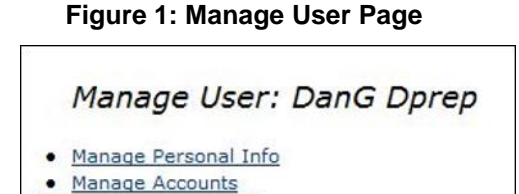

## 6. Click **Manage Passwords**.

7. Click the **Select** check boxes for the **Single Sign On (FSLDAP)** and **OTCnet** services.

• Manage Passwords

8. Click **Submit**. A *Request submitted* message appears.

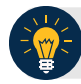

## **Application Tip**

After the request to reset the password is submitted, the user receives an email with a temporary password and link to access OTCnet.